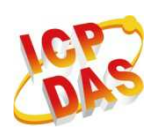

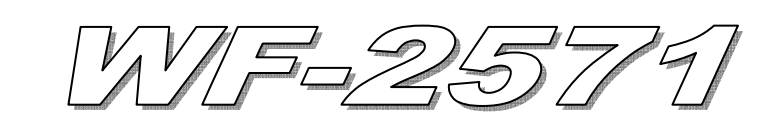

# Quick Start

**Mar. 2013 Version 1.0** 

### 「 **WF-2571**」**Package Checklist**

The package includes the following items:

- One WF-2571 module
- One Quick Start
- One software utility CD
- One screw driver
- One USB cable (CA-USB18)
- One Antenna 2.4GHz 5 dBi (ANT-124-05)

#### **Note**:

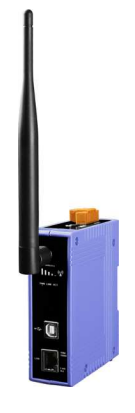

 If any of these items are missed or damaged, contact the local distributors for more information. Save the shipping materials and cartons in case you want to ship in the future.

## **Appearance and pin assignments**

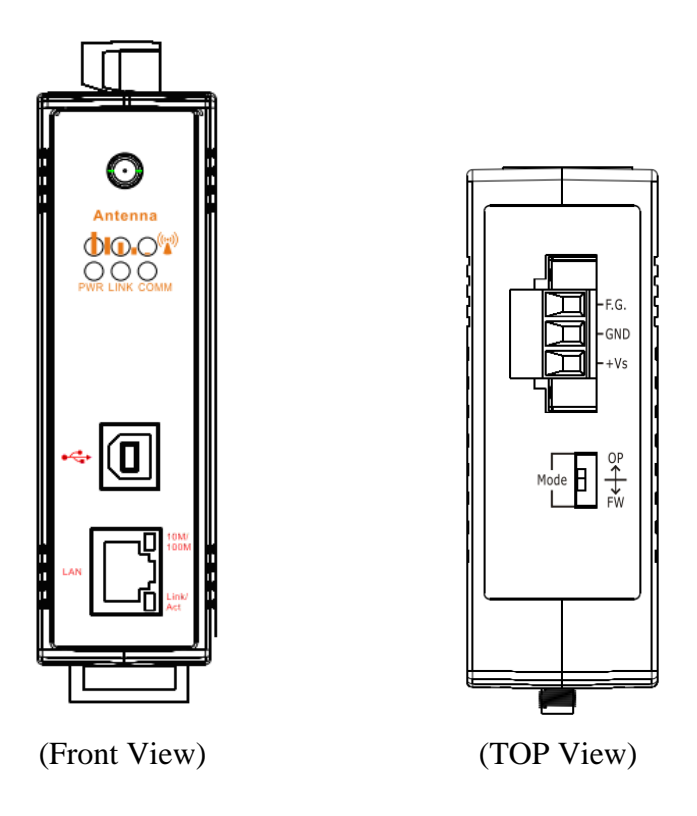

Figure 1**:** Appearance of the WF-2571

#### Table 1**:** System Status Indicator System Status LED Indicator **LED LED Status Description**  Blink per 100 ms Wi-Fi modem communication error Blink per 500 ms Wi-Fi modem reply error Blink per 1000 ms Initialize the wireless network **PWR**  Off Power failure Always turned on WLAN connection established **LINK**  Blink or Off During WLAN connection establishment Blink Data transmission **COMM**  Off Bus Idle

#### Table 2**:** Signal Strength LED Indicator

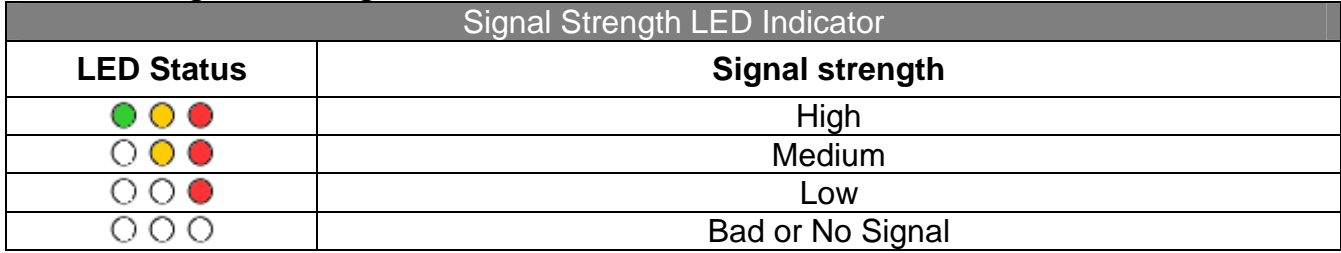

#### **Operating Mode Selector Switch**

#### **FW mode:** Firmware update mode

Move the switch to the OP position after the upgrade is complete.

#### **OP mode:** Firmware operation mode

In the WF-2571, the switch is always in the OP position. Only when updating the WF-2571 firmware, the switch can be moved from the OP position to the FW position.

Table 3: Power/Signal Connector

| <b>Power Connector</b> |                     |
|------------------------|---------------------|
| <b>Pin Assignment</b>  | <b>Description</b>  |
| F.G                    | <b>Frame Ground</b> |
| GND                    | Power GND           |
| $+Vs$                  | $+10 - +30$ VDC     |

## **Installation and Application**

Users can use two WF-2571s or one WF-2571 module with the computer that supports wireless network connection structure in the application. It can complete the purpose of wireless network connection by this way.

#### - **Hardware Installation**

The associated hardware configuration is shown as following steps.

#### **Step 1: Checking operation mode of the WF-2571**

It needs to set the DIP switch to the "OP" position (operating mode). As resetting the power, it will cause the device to operate in the operation mode.

#### **Step 2: Power connection**

Connect the power supply to power terminator of WF-2571.

#### **Step 3: USB port connection**

WF-2571 supports USB communication for wireless configuration. If it does not need to modify the parameter settings, this step can be omitted.

#### - **Connection Applications**

### **Ad-Hoc application architecture**

A. Basic equipment: WF-2571x2, PCx2

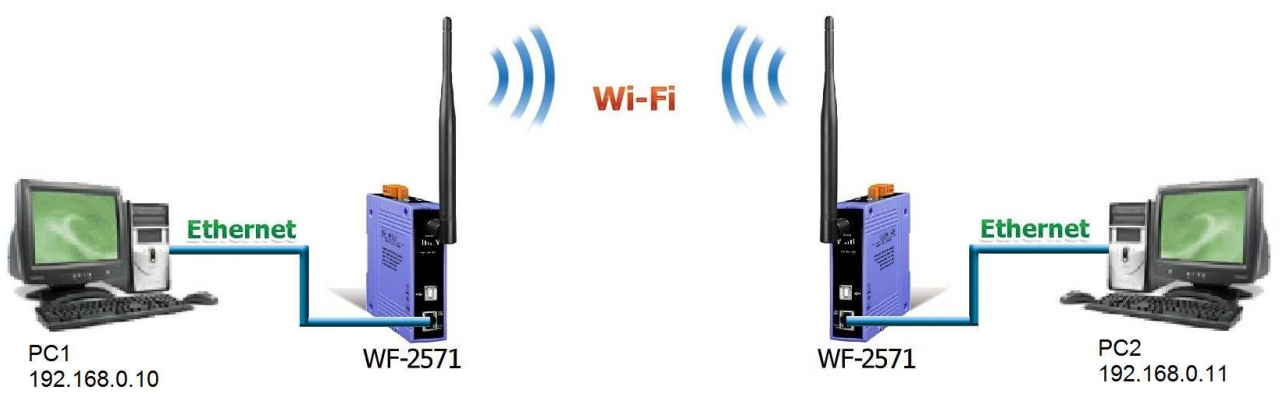

Figure 2**:** Ad-Hoc connection test architecture

B. WF-2571 configuration is as below steps.

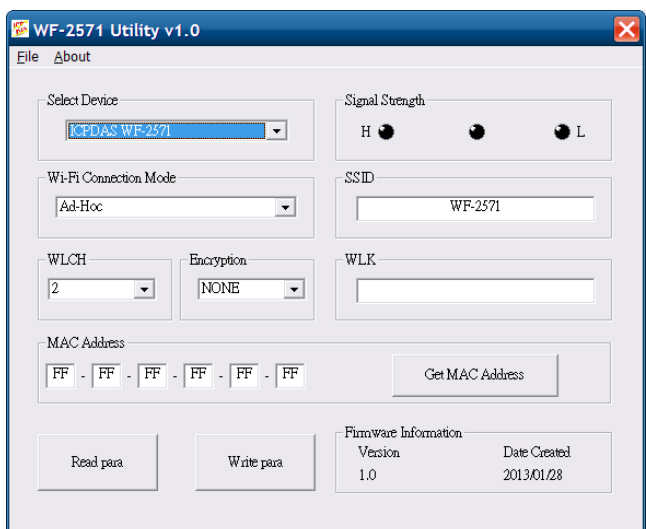

Figure 3**:** Ad-Hoc connection configuration

- 01、Select Device: Select the "ICP DAS WF-2571" device.
- 02、Wi-Fi Connection Mode : Set to "Ad-Hoc" mode.
- 03、SSID : Set to "WF-2571".
- 04、WLCH : Set to "2".
- 05、Encryption : Set to "NONE" (without encryption).
- 06、WLK : It does not have the setting.
- 07、MAC Address : All set to "FF".
- C. Upload parameters

After completing the configuration above, press the "Write para" button to upload the parameters, the progress bar will show the transmission status. As uploading is successful, the upload successful screen will appear as shown below.

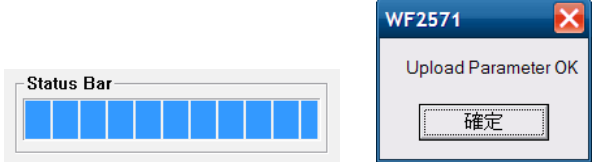

Figure 4**:** Parameter transmission status and upload successful screens

Another one WF-2571 also uses the same configuration as described above.

D. Connect network cable

Connect Ethernet cable between WF-2571 and PC

E. Reboot devices

Please reboot both the two WF-2571s after the above settings. After some time, two devices will automatically establish a connection.

F. Network configuration settings of PCs

01、TCP/IP Setting:

- a. Select the Internet Protocol (TCP/IP) and press the "Properties" button.
- b. Click the "Use the following IP address" and entry the **IP address** as "192.168.255.10", **Subnet mask** as "255.255.255.0". Finally, press "OK" button.
- c. Another computer's network settings as follows. **IP address** as "192.168.255.11" **Subnet mask** as "255.255.255.0"

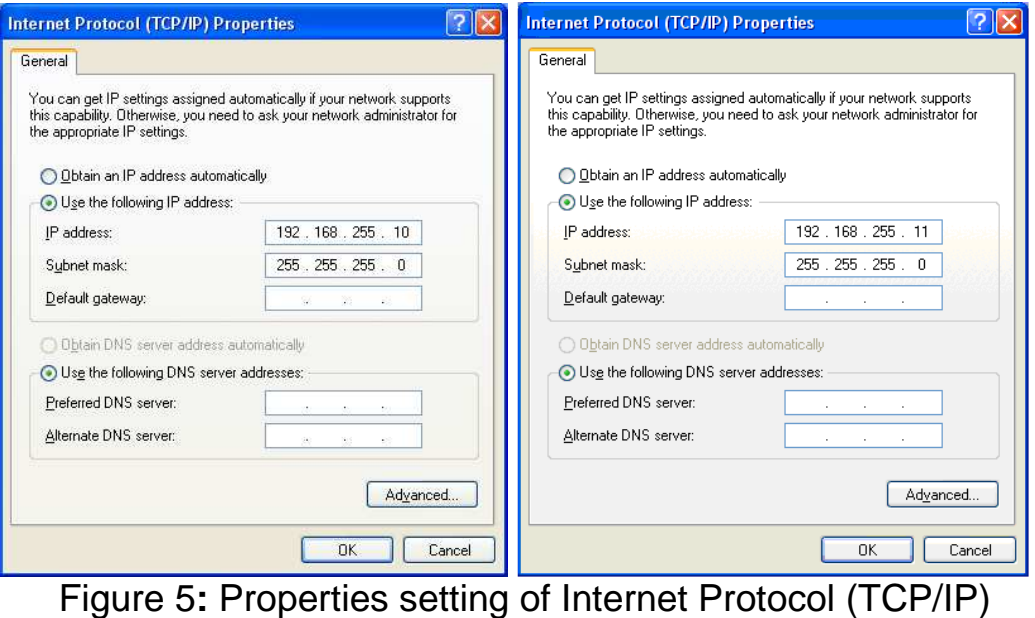

#### F. Internet connection test (Use ping command)

- **XP** Click on "Start" then "Run" and kind CMD into the "Open" written text box then media "OK" to start a Control Immediate screen.
- **Windows 7/Windows 8** Click on "Start" and kind CMD into the "Search" written text box then right select the "CMD" program quick way at the top of the listings and choose to "Run As Administrator" (say yes to any verification message) to start a Control Immediate screen.

In the Control Immediate screen, kind called ping 192.168.0.10 or 192.168.0.11. If the internet access is working fine that it should show a similar reaction as following figures.

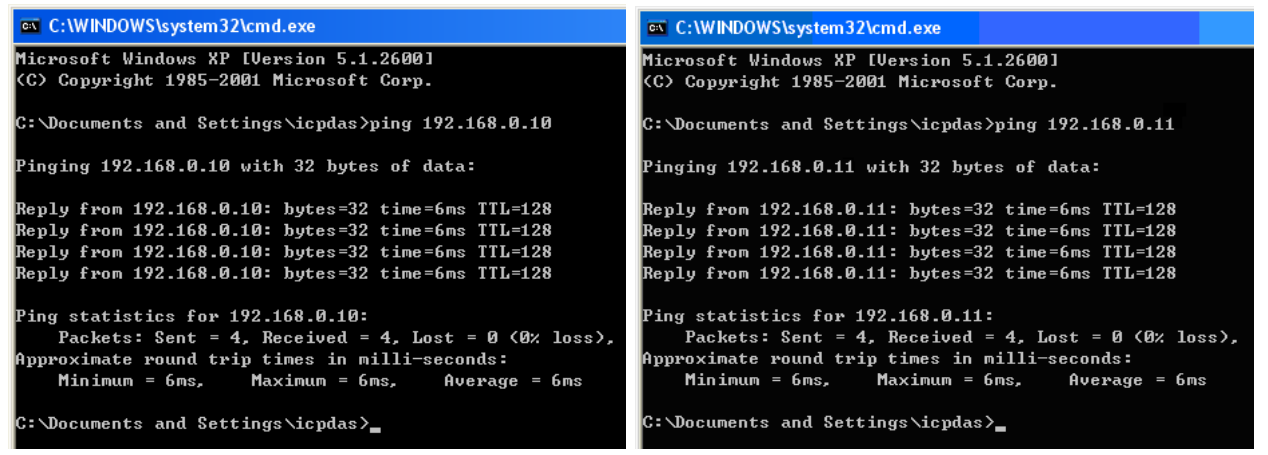

Figure 6**:** Communication test screen

## **AP application architecture**

A. Basic equipment: WF-2571x1, wireless APx1, PCx3

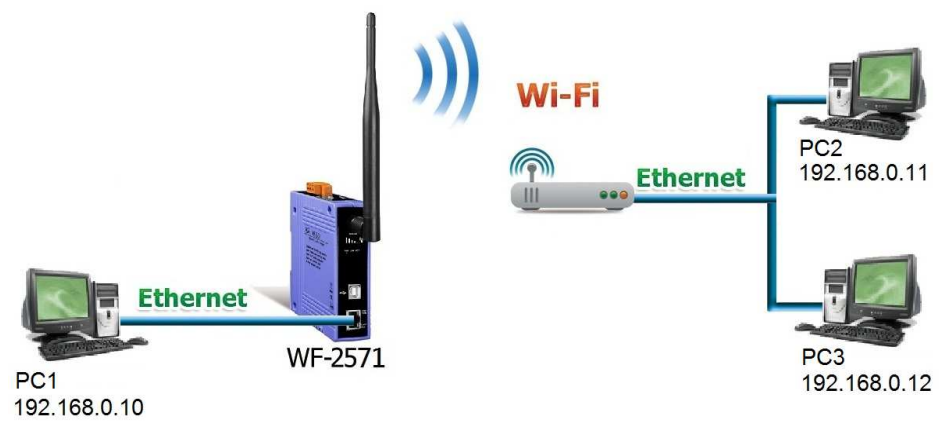

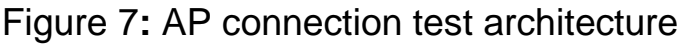

B. WF-2571 connection configuration is as below steps.

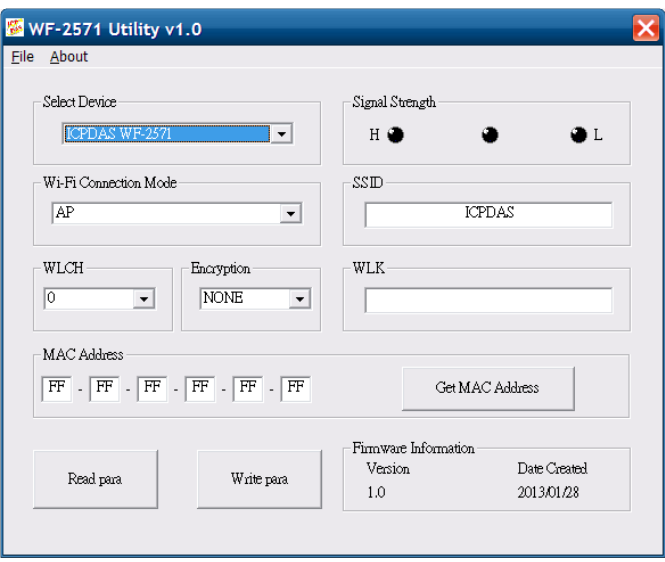

Figure 8**:** AP connection configuration

- 01、Select Device: Select the "ICP DAS WF-2571" device.
- 02、Wi-Fi Connection Mode : Set to "AP" mode.
- 03、SSID : Set to "ICPDAS" (The same SSID of the wireless AP).
- 04、WLCH : Set to "0" (for auto select channel).
- 05、Encryption : Set to "NONE" (without encryption).
- 06、WLK : It does not have the setting.
- 07、MAC Address : All set to "FF".
- C. Upload parameters

After completing the configuration above, press the "Write para" button to upload the parameters.

- D. Connect Ethernet cable between PC and WF-2571
- E. Reboot devices

Please reboot the WF-2571 after the above settings. After some time, WF-2571 and Wireless AP will automatically establish a connection.

#### F. Configuration network settings of PCs

#### 01、TCP/IP Setting :

a. Click the "Use the following IP address" and entry the **IP address** as "192.168.255.10" ~ "192.168.255.12", **Subnet mask** as "255.255.255.0". Finally, press "OK" button.

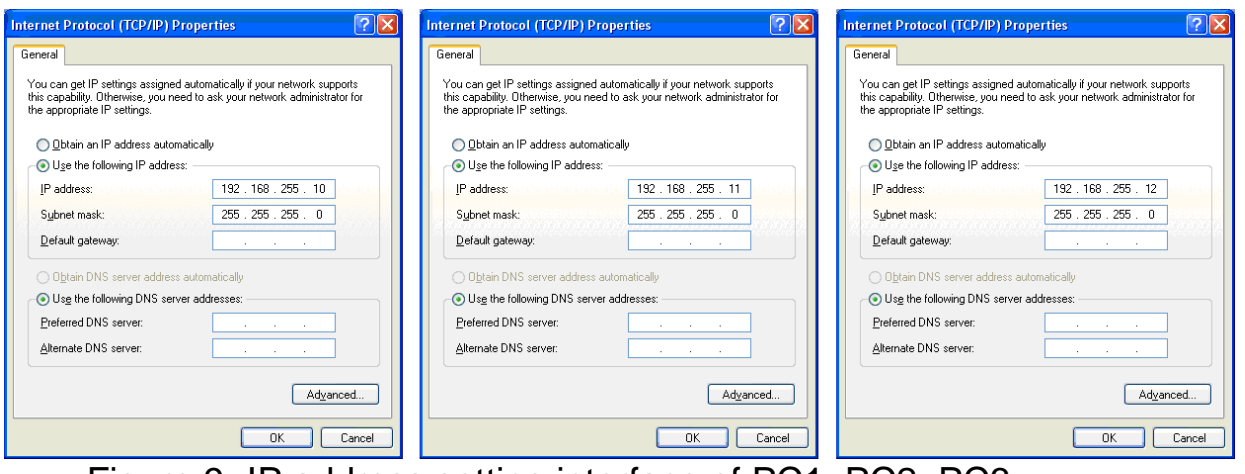

Figure 9**:** IP address setting interface of PC1, PC2, PC3

G. Internet connection test (Use ping command)

In the Control Immediate screen, kind called ping 192.168.0.10, 192.168.0.11 or 192.168.0.12. If the internet access is working fine that it should show a similar reaction as Figure 6.

## **Technical Support**

If you have problems about using the WF-2571 module, please contact ICP DAS Product Support.

Email: service@icpdas.com